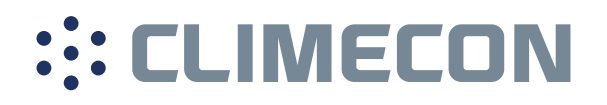

# ECO-T KÄYTTÖOHJE

## **SISÄLLYS**

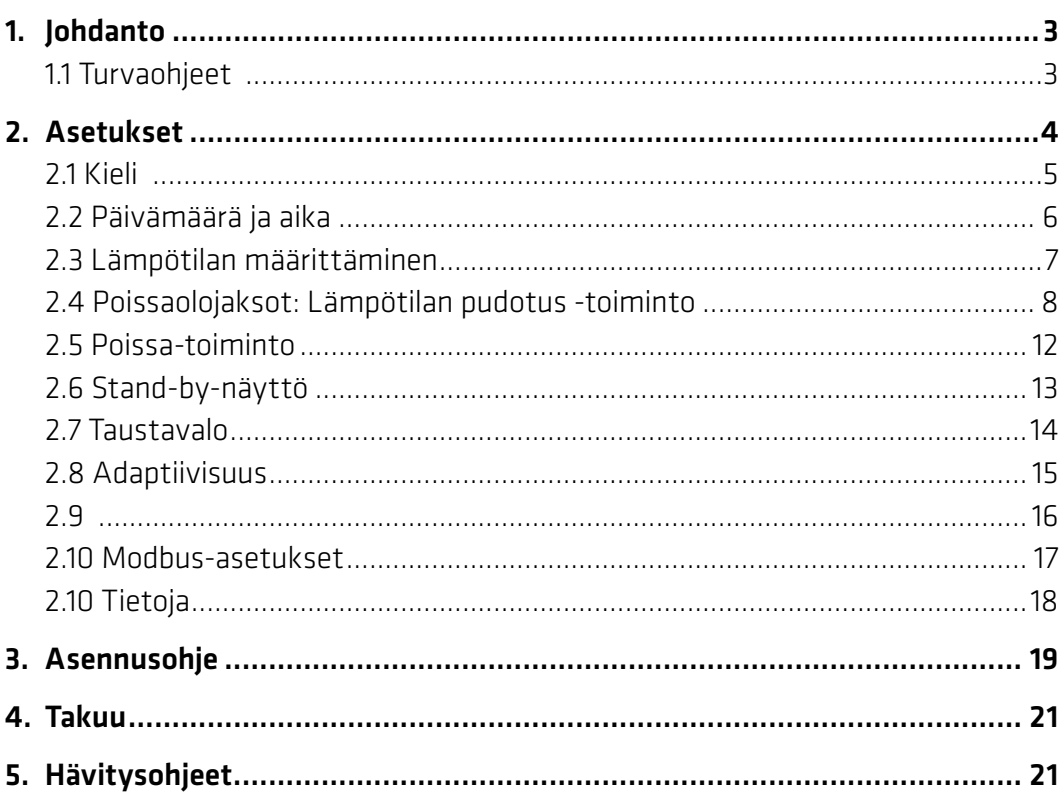

## 1. Johdanto

ECOT huonesäädin on erityisesti ECO ilmalämmitysjärjestelmään suunniteltu elektroninen termostaatti. Huonesäätimen ominaisuuksia ovat muun muassa:

- Taustavalolla varustettu kosketusnäyttö.
- Helppokäyttöiset valikkopohjaiset toiminnot.
- Energiansäästöohjelma: Jatkuvakäyttöinen tai muokattava viikko-ohjelma mahdollistaa joustavat päivä- ja aika-asetukset. Lämpötila voidaan asettaa ennakkoon energiansäästötasolle esim. yöksi tai työpäivän ajaksi. Myös lämmityksen käynnistys/keskeytys voidaan optimoida niin, että haluttu lämpötila saavutetaan juuri oikeaan aikaan.
- Poissa: Normaalin lämmitysohjelman keskeyttäminen poissaolon ajaksi.
- Modbus-liitäntä taloautomaatioon.
- Pikapainike poissa-toiminnoille.

### 1.1 Turvaohjeet

Noudata seuraavia ohjeita:

- Älä peitä huonesäädintä esim. ripustamalla sen eteen pyyhkeitä tai vastaavia. Tämä heikentää termostaatin kykyä mitata ja säätää huonelämpötila oikein.
- Älä roiskuta termostaatin päälle mitään nesteitä.
- Älä avaa tai pura termostaattia.
- Älä katkaise termostaatin käyttöjännitettä.
- Valtuutetun ja pätevän asentajan on asennettava termostaatti paikallisten määräysten mukaisesti

## 2. Asetukset

### Yleistä termostaatin asetuksista

### Valmius- eli stand-by-näyttö

Aktivoimattomassa tilassa oleva näyttö näyttää oletusarvoisesti huoneesta mitatun lämpötilan. Näyttö aktivoituu kosketuksesta.

#### Perustilan näyttö

Aktivoitu aloitusnäyttö näyttää asetetun huonelämpötilan.

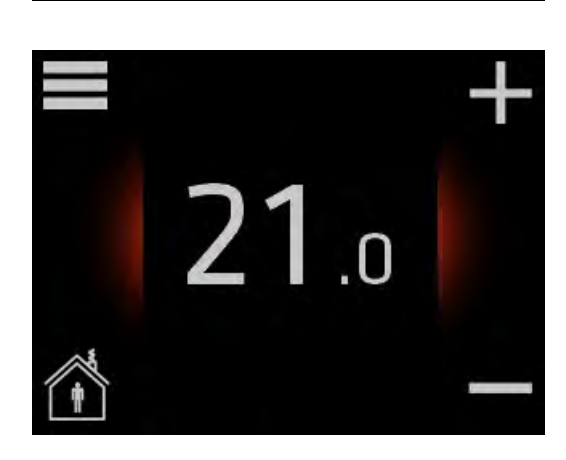

 $\mathbf{0}$  o

### Poissa-tilan näyttö

Poissa-tilan ollessa käytössä näyttö näyttää poissaoloajalle valitun lämpötilan.

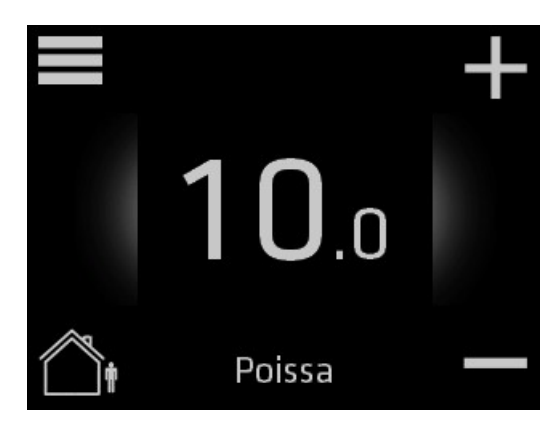

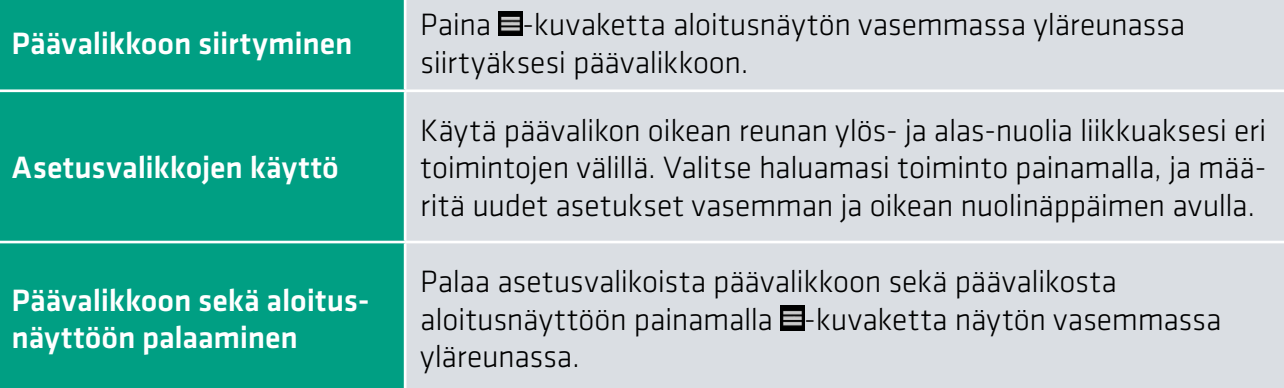

## 2.1 Kieli

### Kielen valitseminen

1. Aktivoi näyttö koskettamalla, ja siirry päävalikkoon painamalla -kuvaketta aloitusnäytön vasemmassa yläkulmassa.

2. Siirry näytön oikean reunan nuolinäppäinten avulla kohtaan Näytön asetukset ja paina.

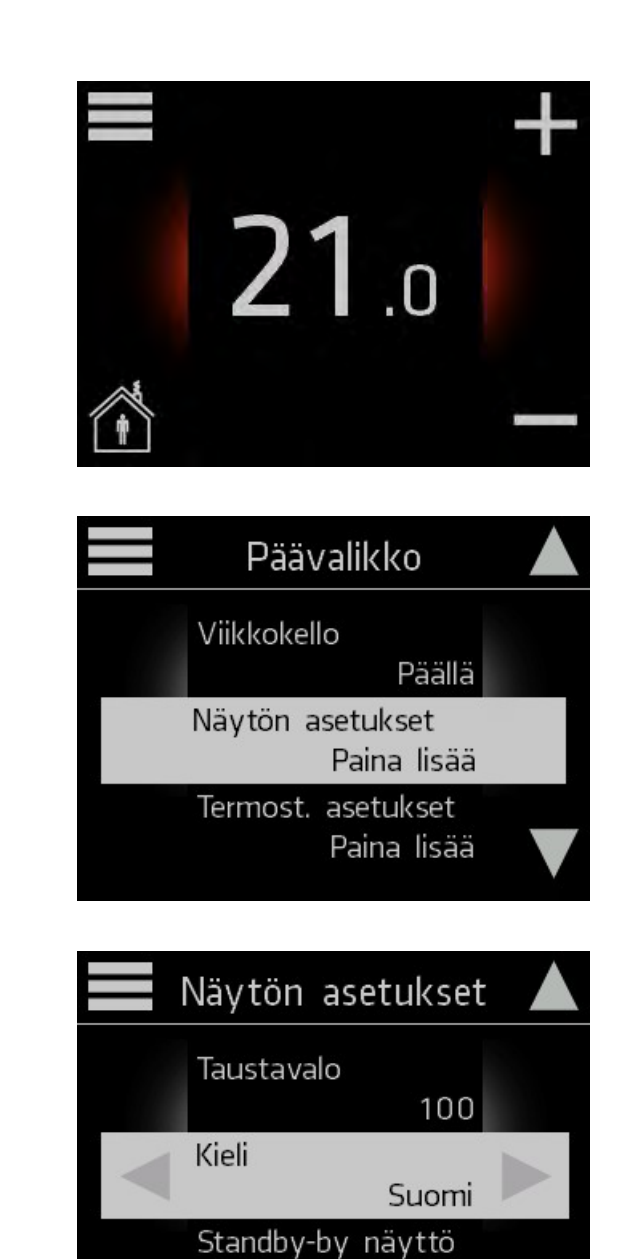

Lämpötila

3. Valitse haluamasi kieli oikean ja vasemman nuolinäppäimen avulla.

Palaa näytön asetuksista päävalikkoon ja päävalikosta aloitusnäyttöön painamalla  $\blacksquare$ -kuvaketta.

## 2.2 Päivämäärä ja aika

### Päivämäärän ja ajan asettaminen

1. Aktivoi näyttö koskettamalla, ja siirry päävalikkoon painamalla -kuvaketta aloitusnäytön vasemmassa yläkulmassa.

2. Siirry näytön oikean reunan nuolinäppäinten avulla kohtaan Pvm & Aika, ja paina.

3. Määritä vuosi oikean ja vasemman nuolinäppäimen avulla.

4. Siirry oikean reunan nuolinäppäinten avulla kohtaan Kuukausi, ja valitse kuukausi oikean ja vasemman nuolinäppäimen avulla.

Aseta myös päivä, tunnit, minuutit sekä kesäajan tila.

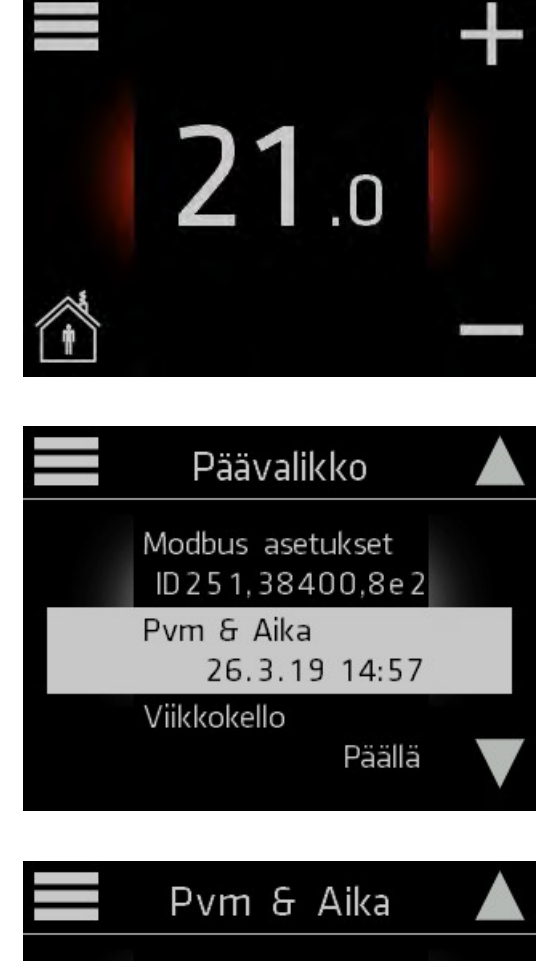

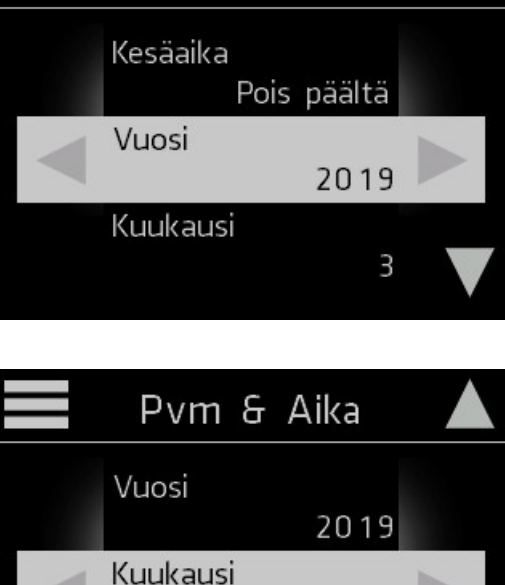

3

Päivä 26

Palaa näytön asetuksista päävalikkoon ja päävalikosta aloitusnäyttöön painamalla  $\blacksquare$ -kuvaketta.

.

## 2.3 Lämpötilan määrittäminen

::: CLIMECON

Aktivoimaton stand-by-näyttö näyttää oletusarvoisesti huoneesta mitatun lämpötilan. Näyttö aktivoituu koskettamalla.

Aktivoitu aloitusnäyttö näyttää huoneen lämpötila-asetuksen:

Jos huoneen lämpötila-asetus on korkeampi kuin huoneen mitattu lämpötila, järjestelmä käynnistää lämmityksen, jolloin näytön taustaväri muuttuu punaiseksi.

### Lämpötilan nostaminen ja laskeminen

1. Aktivoi näyttö koskettamalla. Laske ja nosta toivottua huonelämpötilaa aloitusnäytön oikean reunan kuvakkeista + ja -.

Voit asettaa lämpötilan maksimissaan 28 asteeseen ja minimissään 10 asteeseen.

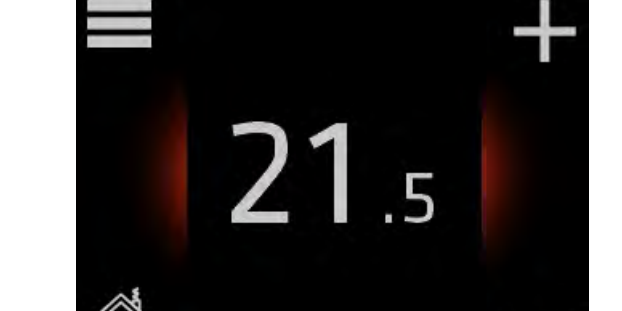

Palaa näytön asetuksista päävalikkoon ja päävalikosta aloitusnäyttöön painamalla  $\blacksquare$ -kuvaketta.

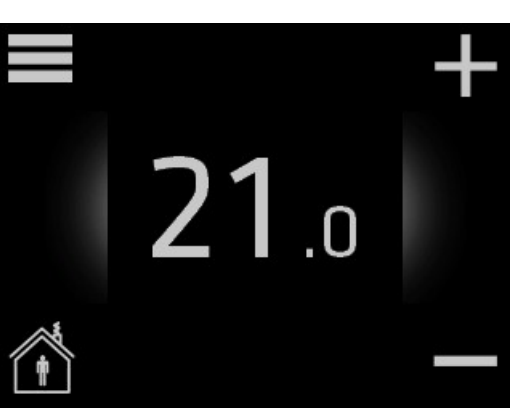

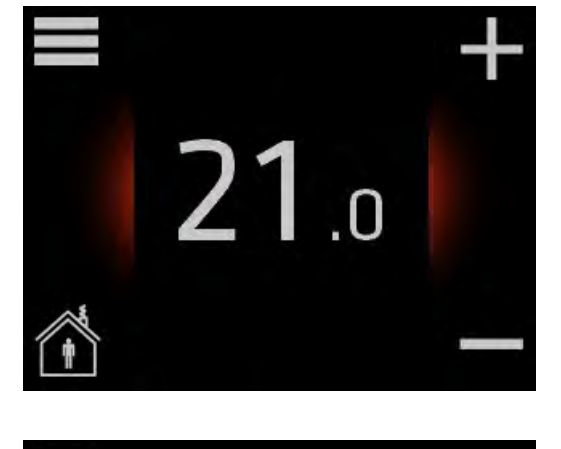

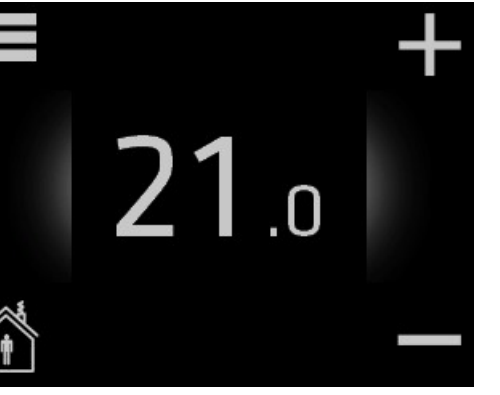

 $\mathsf{U}{}$ .o

## 2.4 Poissaolojaksot: Lämpötilan pudotus -toiminto

Normaalisti järjestelmä pitää asetetun huonelämpötilan. Järjestelmään voi ohjelmoida myös poissaolojaksoja, jolloin lämpötilaa pudotetaan.

Lämpötilajaksot asetetaan termostaatin viikkokellotoiminnolla. Sen avulla asetetaan myös haluttu kotona-lämpötila ja taloudellinen poissa-lämpötila. Huomaa, että viikkokellotoiminnon on oltava päällä (ON), jos termostaatin halutaan vaihtavan automaattisesti mukavuuslämpötilan ja taloudellisen lämpötilan välillä.

### Kotona- ja poissa-lämpötilajaksojen määrittäminen

1. Aktivoi näyttö koskettamalla, ja siirry päävalikkoon painamalla  $\blacksquare$ -kuvaketta aloitusnäytön vasemmassa yläkulmassa.

2. Paina kohtaa Viikkokello.

3. Viikkokellonäkymän oikean yläkulman teksti ilmaisee toiminnon tilan (ON=päällä, OFF=pois päältä). Voit kytkeä toiminnon päälle ja pois päältä painamalla ON- tai OFF-tekstiä. Varmista, että viikkokello on päällä ja paina näyttöä asettaaksesi lämpötilajakso-ohjelman.

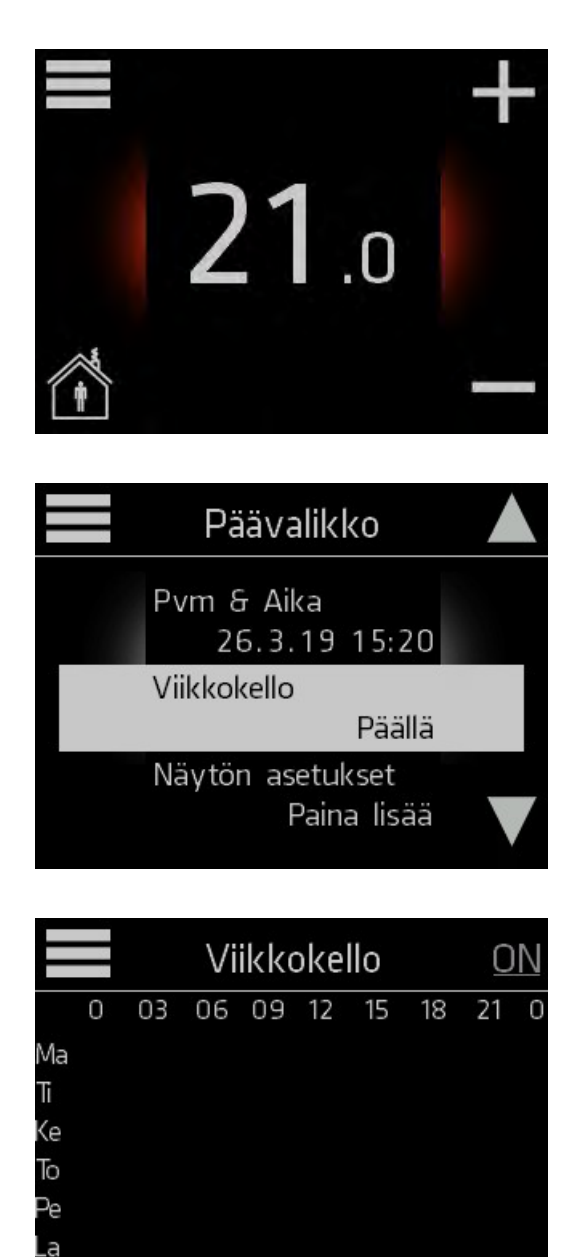

Su

4. Paina Aseta aika määrittääksesi lämpötilajakson kellonajat.

- 5. Aseta kotona-ajanjakson aloitus- ja lopetusaika nuolinäppäinten avulla. Asetetun kotona-ajanjakson ulkopuolinen aika vuorokaudesta määritellään automaattisesti poissaolojaksoksi. Paina OK tallentaaksesi asetetun kotona-ajan. Voit palata edelliseen näyttöön tallentamatta tekemiäsi muutoksia painamalla <a-kuvaketta.
- 6. Paina Aseta lämpötila asettaaksesi kotona- ja poissa-ajanjaksojen lämpötilat.

7. Aseta lämpötila kotona-ajanjaksolle nuolinäppäinten avulla ja paina OK tallentaaksesi muutokset. Aseta lämpötila myös poissa-ajanjaksolle, ja tallenna painamalla OK. Voit palata edelliseen näyttöön tallentamatta tekemiäsi muutoksia painamalla <- kuvaketta.

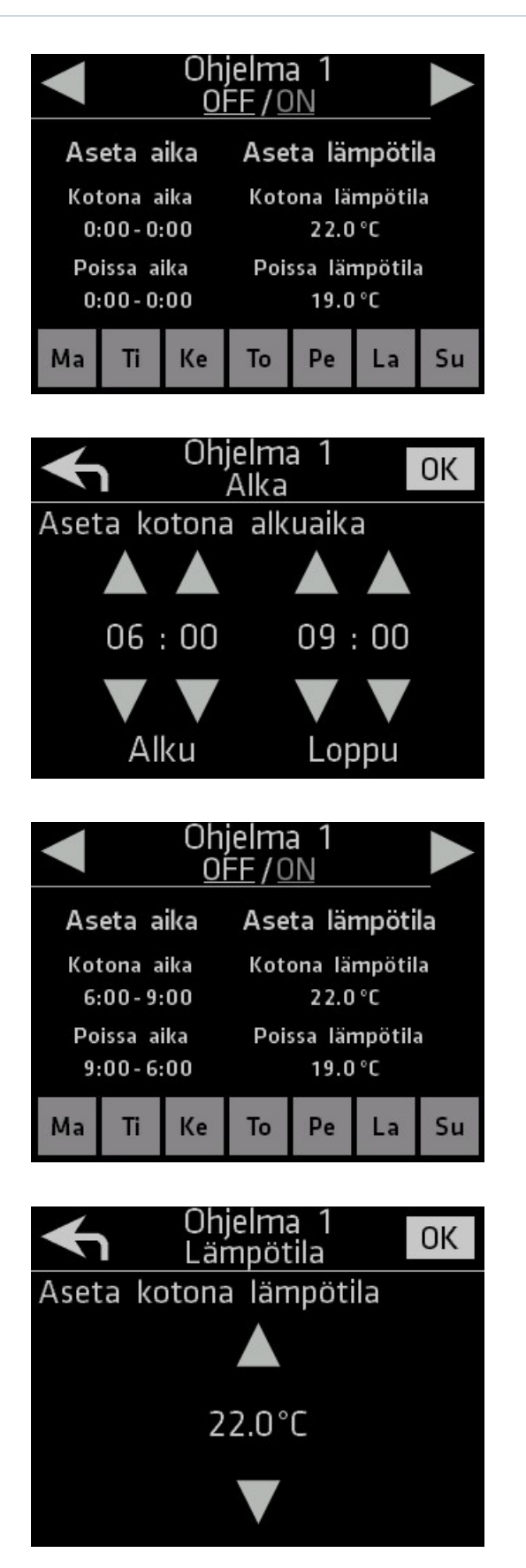

8. Valitse näytön alareunan kuvakkeita koskettamalla viikonpäivät, joille haluat aktivoida määrittämäsi lämpötilajaksot. Valitut päivät muuttuvat väriltään vaaleiksi. Valitse vähintään yksi viikonpäivä aktivoidaksesi ohjelman.

Poistamalla kaikkien päivien valinnan kyseinen ohjelma kytkeytyy pois päältä.

9. Asettaaksesi uuden ohjelman paina oikeaa nuolinäppäintä näytön oikeassa yläkulmassa.

10. Toista kohdat 5-8 asettaaksesi uuden viikko-ohjelman kellonajat, lämpötilat ja viikonpäivät. Huomaa, että voit asettaa vain yhden ohjelman yhtä viikonpäivää kohti.

Jos viikonpäivä on jo valittuna toisessa viikko-ohjelmassa, päivä ei ole valittavissa.

11.Voit asettaa yhteensä seitsemän erilaista viikko-ohjelmaa. Siirry viikko-ohjelmasta toiseen näytön yläreunan vasemman ja oikean nuolinäppäimen avulla.

Palaa viikkokelloon painamalla vasenta nuolinäppäintä, kunnes saavut viikkokello-näkymään. Viikkokellonäkymästä näet nyt graafisen yhteenvedon kaikista asettamistasi lämpötilajaksoista.

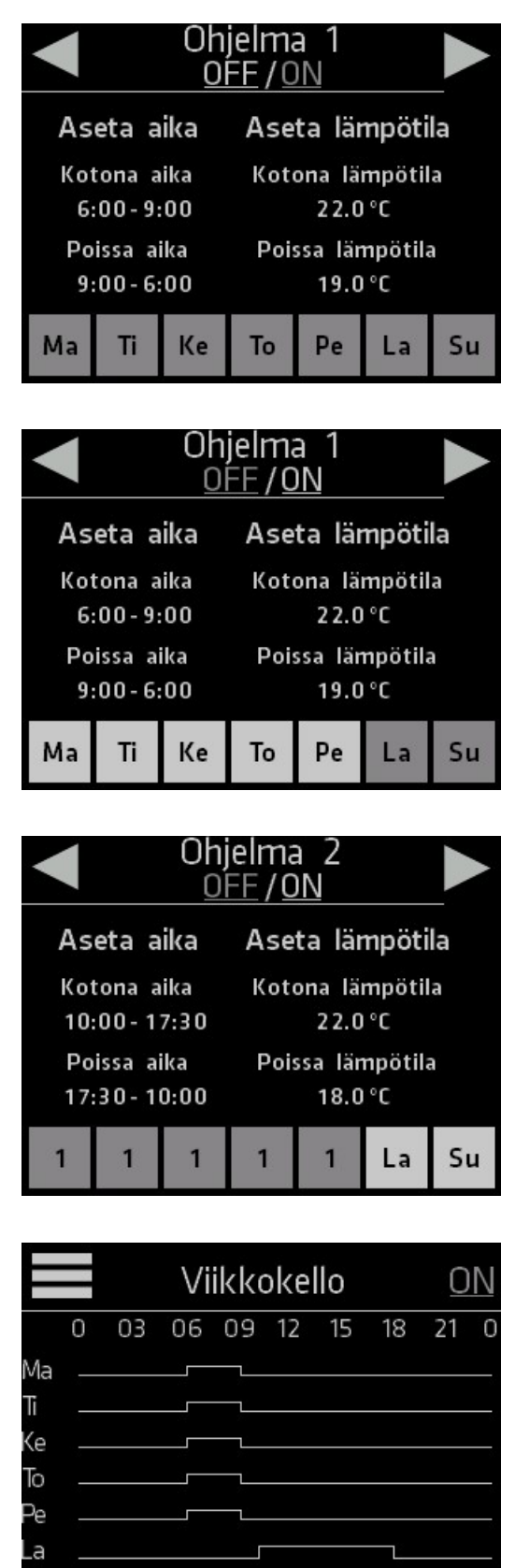

Palaa viikkokellosta päävalikkoon ja päävalikosta aloitusnäyttöön painamalla  $\blacksquare$ -kuvaketta.

Su l

### Viikkokello-toiminnon kytkeminen päälle/pois

- 1. Jos haluat keskeyttää ajastetut lämpötilajakso-ohjelmat, valitse viikkokellotoiminto päävalikosta ja paina oikean yläkulman ON-tekstiä. Viikkokellon ollessa pois päältä lämpötila pysyy tasaisena ja on muutettavissa manuaalisesti aloitusnäytöltä.
- 2. Viikkokello on kytketty pois päältä, kun oikeassa yläkulmassa näkyy teksti OFF. Voit kytkeä määrittämäsi ohjelmat takaisin päälle painamalla OFF-tekstiä.

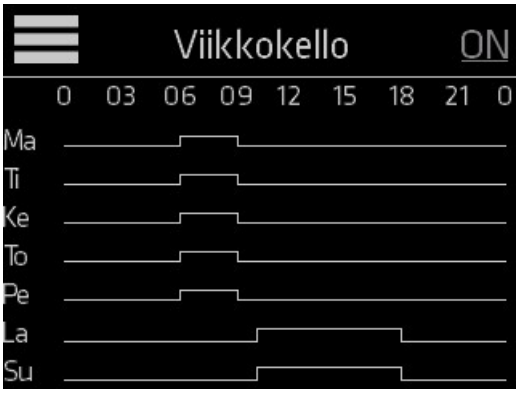

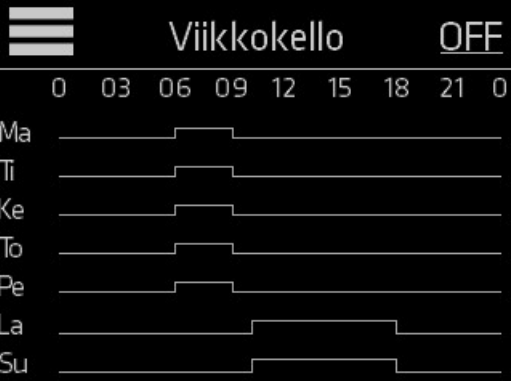

## 2.5 Poissa-toiminto

### Normaaleista lämpötila-asetuksista poikkeaminen

Poissa-tilalle asetettua lämpötilaa ylläpidetään niin kauan kuin poissa-tila on aktivoituna. Kun poissa-tila kytketään pois päältä, järjestelmä palaa normaaleihin lämpötila-asetuksiin.

1. Aktivoi näyttö koskettamalla. Paina <sup>2</sup>-kuvaketta näytön vasemmassa alakulmassa siirtyäksesi poissa-tilaan.

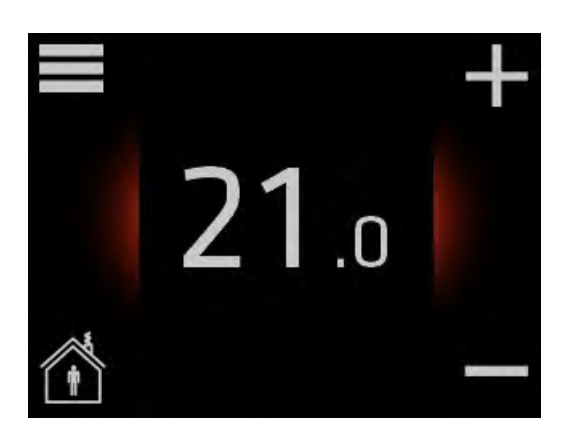

2. Kun poissa-tila on aktivoitu, Poissateksti ja **4.**kuvake ilmestyvät näytön alareunaan.

Määritä poissa-tilassa ylläpidettävä lämpötila oikean reunan kuvakkeiden + ja – avulla.

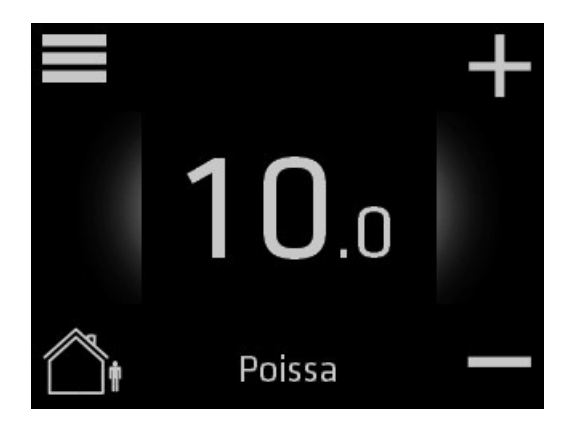

### Lämpötilan oletusasetusten palauttaminen

Voit kytkeä poissa-tilan pois päältä koska tahansa. Tällöin normaalit lämpötila-asetukset palautuvat takaisin käyttöön.

1. Aktivoi näyttö koskettamalla, ja paina -kuvaketta näytön vasemmassa alareunassa palataksesi normaalitilaan.

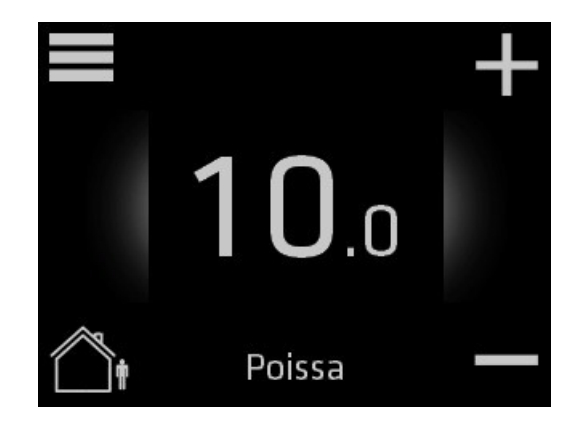

02.19

## 2.6 Stand-by-näyttö

## Stand-by-näytön asetusten muuttaminen<br>Stand by näytön asetukset määrittävät aktiveimatte

Stand-by-näytön asetukset määrittävät aktivoimattoman näytön näkymän. Oletusasetuksena stand-by-näyttö näyttää huoneen mitatun lämpötilan.

1. Aktivoi näyttö koskettamalla, ja siirry päävalikkoon painamalla -kuvaketta aloitusnäytön vasemmassa yläkulmassa.

2. Siirry näytön oikean reunan nuolinäppäinten avulla kohtaan Näytön asetukset ja paina.

3. Siirry nuolinäppäinten avulla kohtaan **Stand-by-näyttö** ja määritä vasemman

ja oikean nuolinäppäimen avulla

stand-by-näytön tila.

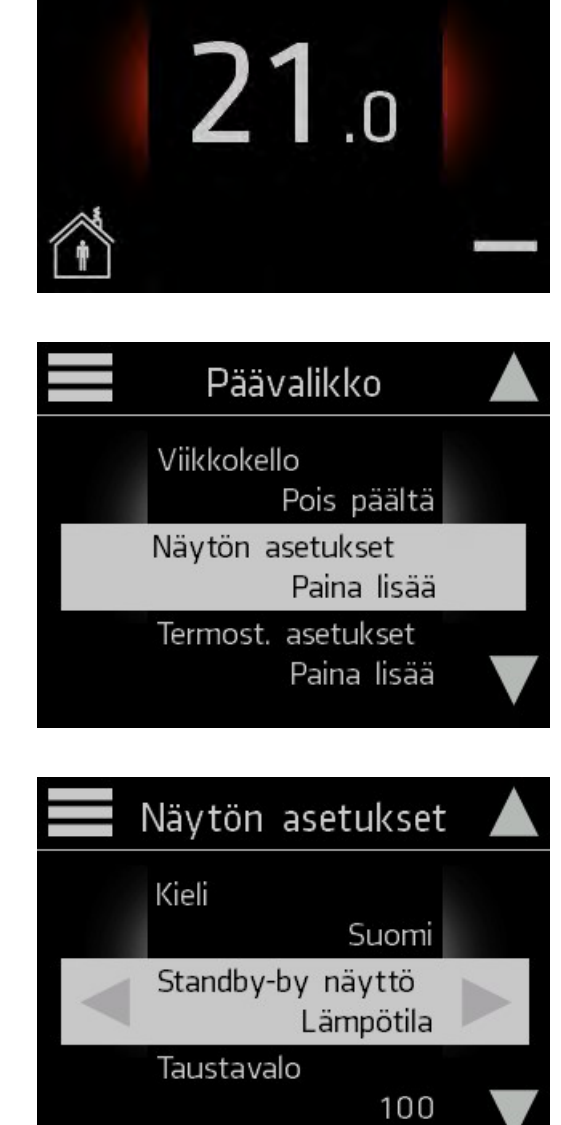

Palaa näytön asetuksista päävalikkoon ja päävalikosta aloitusnäyttöön painamalla  $\blacksquare$ -kuvaketta.

## 2.7 Taustavalo

### Taustavalon asetusten muuttaminen

1. Aktivoi näyttö koskettamalla, ja siirry päävalikkoon painamalla -kuvaketta aloitusnäytön vasemmassa yläkulmassa.

2. Siirry näytön oikean reunan nuolinäppäimillä kohtaan Näytön asetukset, ja paina.

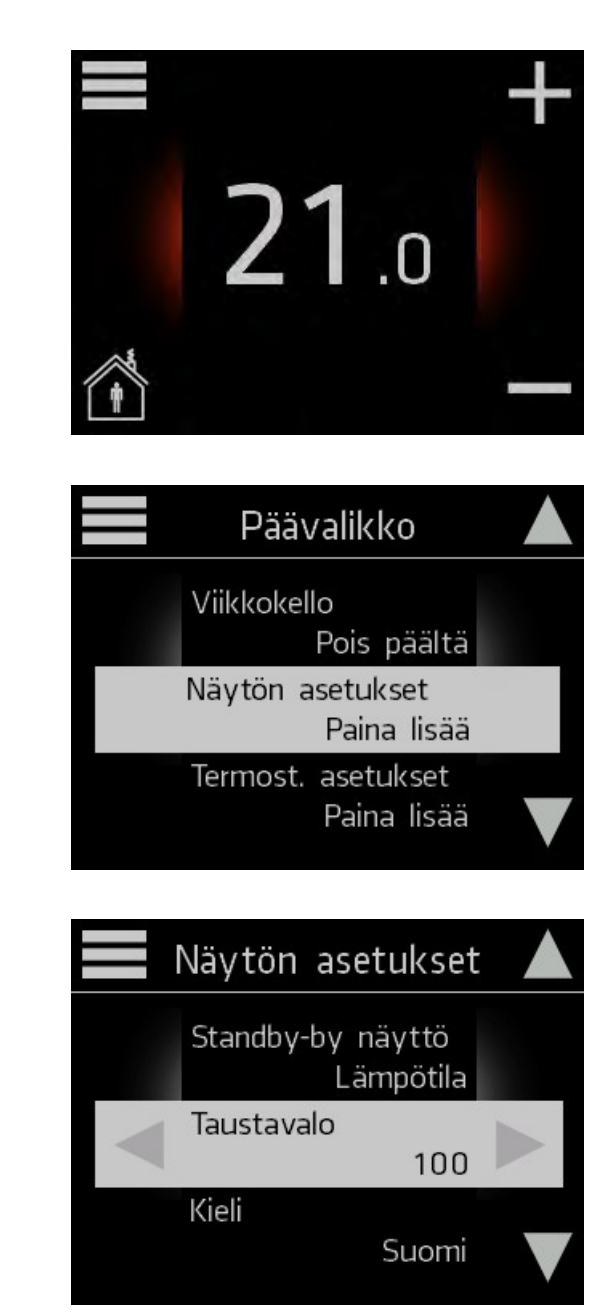

3. Siirry nuolinäppäinten avulla kohtaan Taustavalo, ja määritä vasemman ja oikean nuolinäppäimen avulla taustavalon kirkkaus.

Palaa näytön asetuksista päävalikkoon ja päävalikosta aloitusnäyttöön painamalla  $\blacksquare$ -kuvaketta.

## 2.8 Adaptiivisuus

### Adaptiivisuuden kytkeminen päälle/pois

Adaptiivisessa tilassa huonesäädin opettelee huoneen lämpötilakäyttäytymisen ja optimoi lämmityksen.

- 1. Aktivoi näyttö koskettamalla, ja siirry päävalikkoon painamalla -kuvaketta aloitusnäytön vasemmassa yläkulmassa.
- $21.0$ Päävalikko Näytön asetukset Paina lisää Termost. asetukset Paina lisää Tietoja Paina lisää Termost. asetukset Adaptiivisuus Päällä
- 2. Siirry näytön oikean reunan nuolinäppäimillä kohtaan Termost. asetukset, ja paina.

3. Kytke vasemman ja oikean nuolinäppäimen avulla adaptiivisuus päälle tai pois päältä.

Palaa termostaatin asetuksista päävalikkoon ja päävalikosta aloitusnäyttöön painamalla  $\blacksquare$ -kuvaketta.

## 2.9 Lämpötilan kalibrointi

**::: CLIMECON** 

Lämpötila saattaa oleskelualueella erota hieman ECO-T-säätimen seinän läheisyydestä mittaamasta lämpötilasta. Kalibrointi-toiminnolla ECO-T:n näyttämä lämpötila saadaan vastaamaan oleskelualueen lämpötilaa.

Ennen termostaatin kalibrointiasetusten määrittämistä mittaa lämpötila huoneen keskeltä. Mitattuasi lämpötilaeron ECO-T:n ja oleskelualueen välillä, aseta lämpötilaeron suunta ja suuruus säätimen asetuksista.

1. Aktivoi näyttö koskettamalla, ja siirry  $p$ äävalikkoon painamalla $\blacksquare$ -kuvaketta aloitusnäytön vasemmassa yläkulmassa.

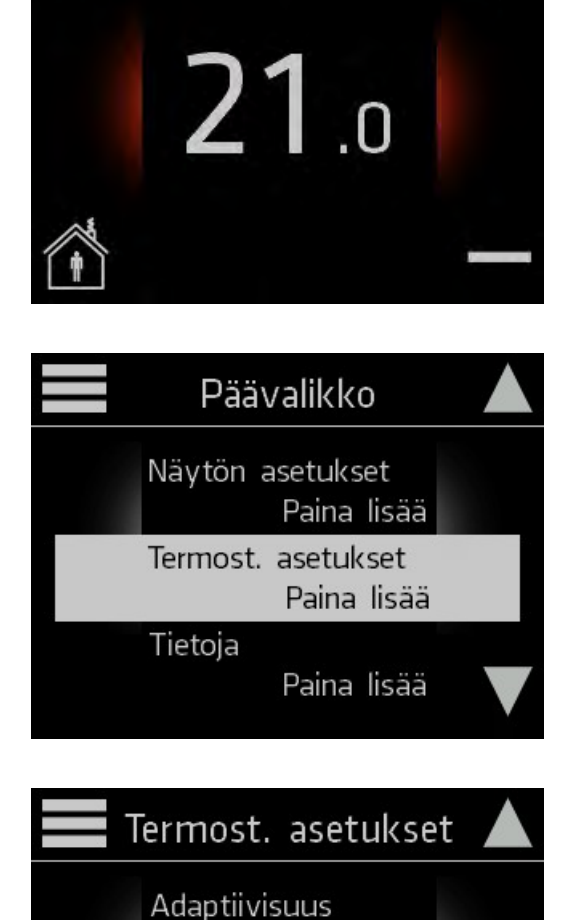

Pois päältä

 $0.0^{\circ}$ C

Lämpötila kalib.

2. Siirry näytön oikean reunan nuolinäppäimillä kohtaan Termost. asetukset, ja paina.

3. Määritä vasemman ja oikean nuolinäppäimen avulla kohdasta Lämpötila kalib. mittaamasi lämpötilaero oleskelualueen ja ECO-T:n välillä. Voit kalibroida lämpötilan 0,1 asteen tarkkuudella.

Palaa termostaatin asetuksista päävalikkoon ja päävalikosta aloitusnäyttöön painamalla -kuvaketta.

## 2.10 Modbus-asetukset

### Modbus-asetusten muuttaminen

Modbus-asetuksista voit muokata seuraavia asetuksia: Modbus ID, Baudrate, Data bits, Parity and Stop bits.

> 1. Aktivoi näyttö koskettamalla, ja siirry päävalikkoon painamalla -kuvaketta aloitusnäytön vasemmassa yläkulmassa.

2. Siirry näytön oikean reunan nuolinäppäimillä kohtaan Modbus asetukset, ja paina.

3. Siirry oikean reunan nuolinäppäimillä haluamaasi Modbus-asetukseen ja tee asetuksen muutokset vasemman ja oikean nuolinäppäimen avulla.

Palaa Modbus-asetusvalikosta päävalikkoon ja päävalikosta aloitusnäyttöön painamalla  $\blacksquare$ -kuvaketta.

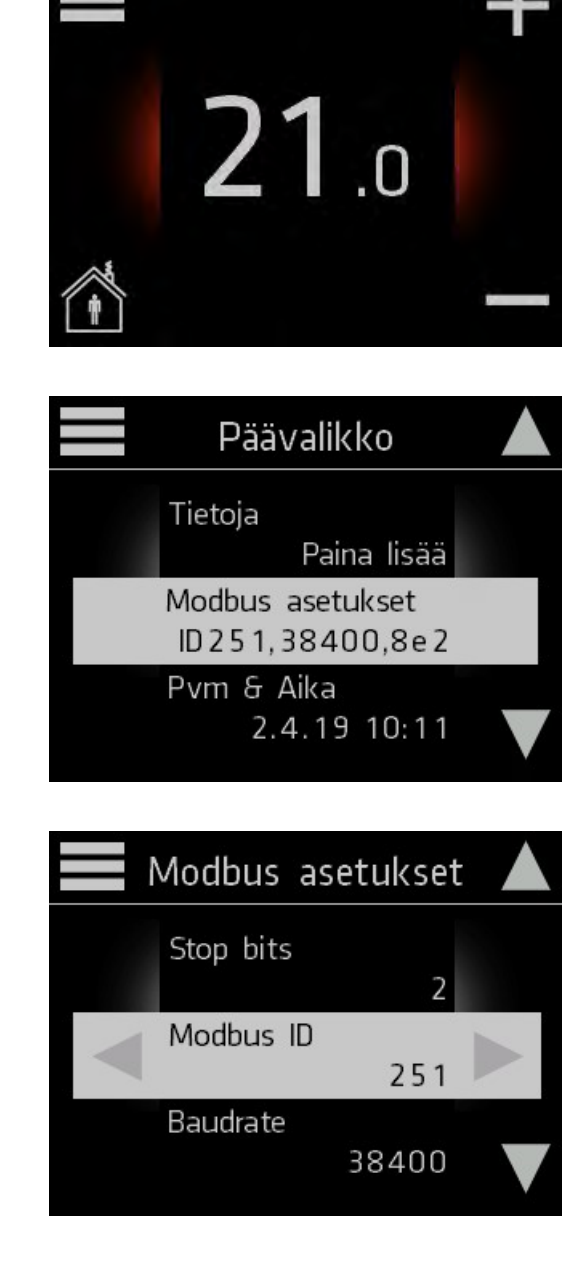

## 2.11 Tietoja

### Termostaatin tietojen tarkastelu

1. Aktivoi näyttö koskettamalla, ja siirry päävalikkoon painamalla -kuvaketta aloitusnäytön vasemmassa yläkulmassa.

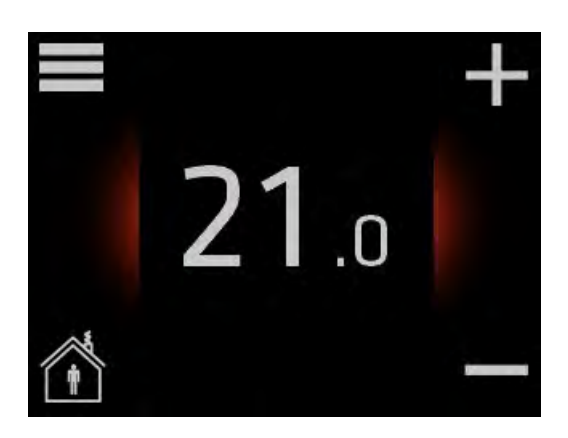

2. Siirry näytön oikean reunan nuolinäppäimillä kohtaan Tietoja, ja paina.

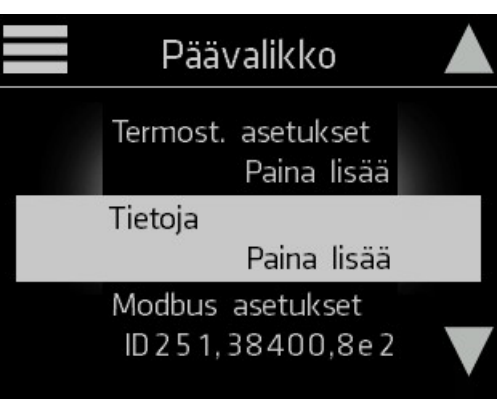

Termostaatin tiedot ilmestyvät näytölle.

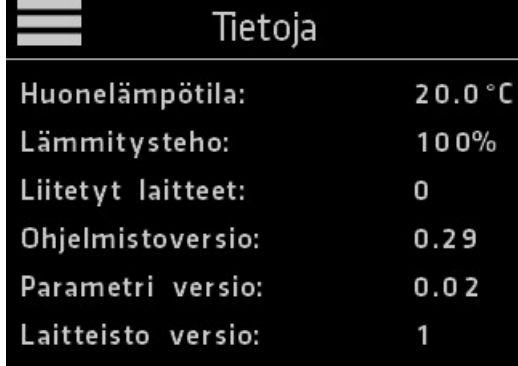

Palaa tietoja-näytöstä päävalikkoon ja päävalikosta aloitusnäyttöön painamalla  $\blacksquare$ -kuvaketta.

#### climecon.fi

## 3. Asennusohje

## Asennusohje ECOT, säädin

### ECO-säätimen osat

- 1. Pohja
- 2. Peitelevy
- 3. Lukituspala
- 4.Kosketusnäyttö

### Säätimen asennus:

- 1. Tuo säätöyksikölle tarkoitettu johto (KLMA) päätelaitteelta kojerasiaan
- 2. Irrota kosketusnäyttö (1) lukituspalasta (2).
- 3. Irrota lukituspala pohjasta (4) esim. pientä ruuvimeisseliä käyttäen.
- 4. Kiinnitä pohja (4) kojerasiaan.
- 5. Aseta peitelevy (3) paikalleen.
- 6. Aseta lukituspala(2) paikalleen.
- 7. Aseta liittimet control ja bus paikoilleen.
- 8. Työnnä kosketusnäyttö (1) paikalleen lukituspalaan (2), niin että se naksahtaa.

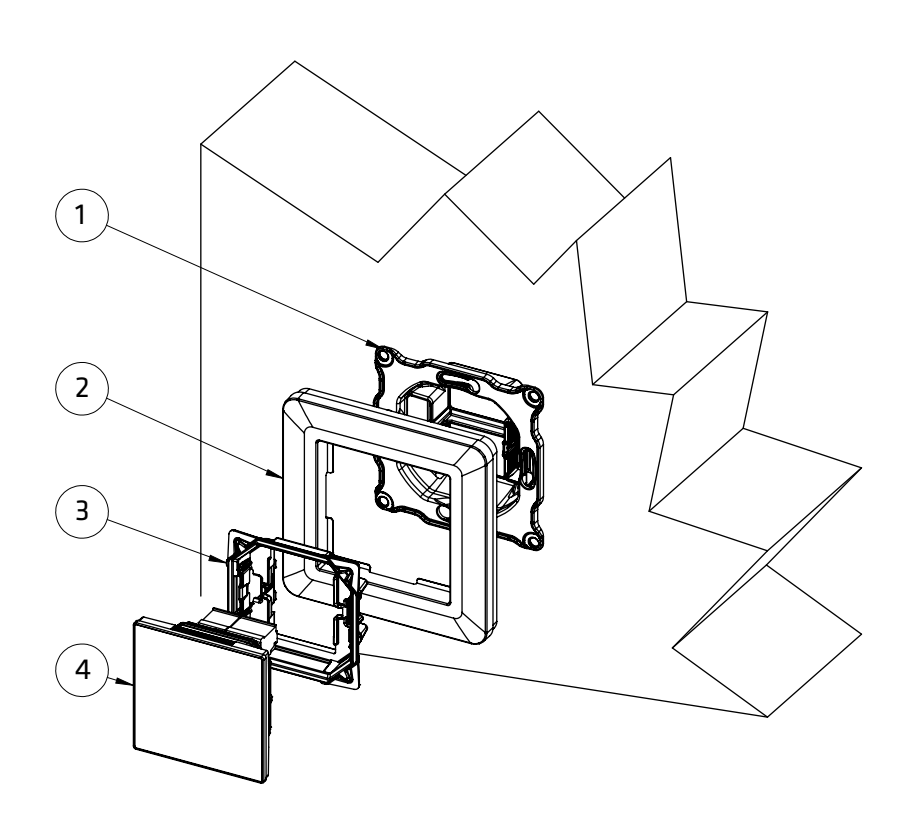

- 1. HUOM! Tuo laitteelle syöttöjännite 230V kaksinapaisen kytkimen kautta. Kytke syöttöjännite päätelaitteen elektroniikkaosan liittimiin N ja L kuvien 2.1–2.3 osoittamalla tavalla.
- 2. Kytke maadoitus päätelaitteessa olevaan erilliseen maadoitusliittimeen kuvien 2.1-2.3 osoittamalla tavalla.
- 3. Kytke ECO-sarjan päätelaite Modbuskaapelilla yhteen säätimen kanssa kuvien 2.1-2.3 osoittamalla tavalla.
- 4.Kytke väyläkaapelit kuvan osoittamalla tavalla.
- 5. Jumpperoidaan päätevastus käyttöön siirtämällä laitteen terminoinnin oikosulkupala ON-asentoon väylän ensimmäisessä ja viimeisessä laitteessa.

### HUOM! Sähkökytkennät saa suorittaa vain sähköalan ammattihenkilö. VAROITUS! Tuloilmalaitteen sisällä

230V jännite.

 $U = 230V$  In = 1.7 A

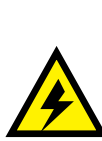

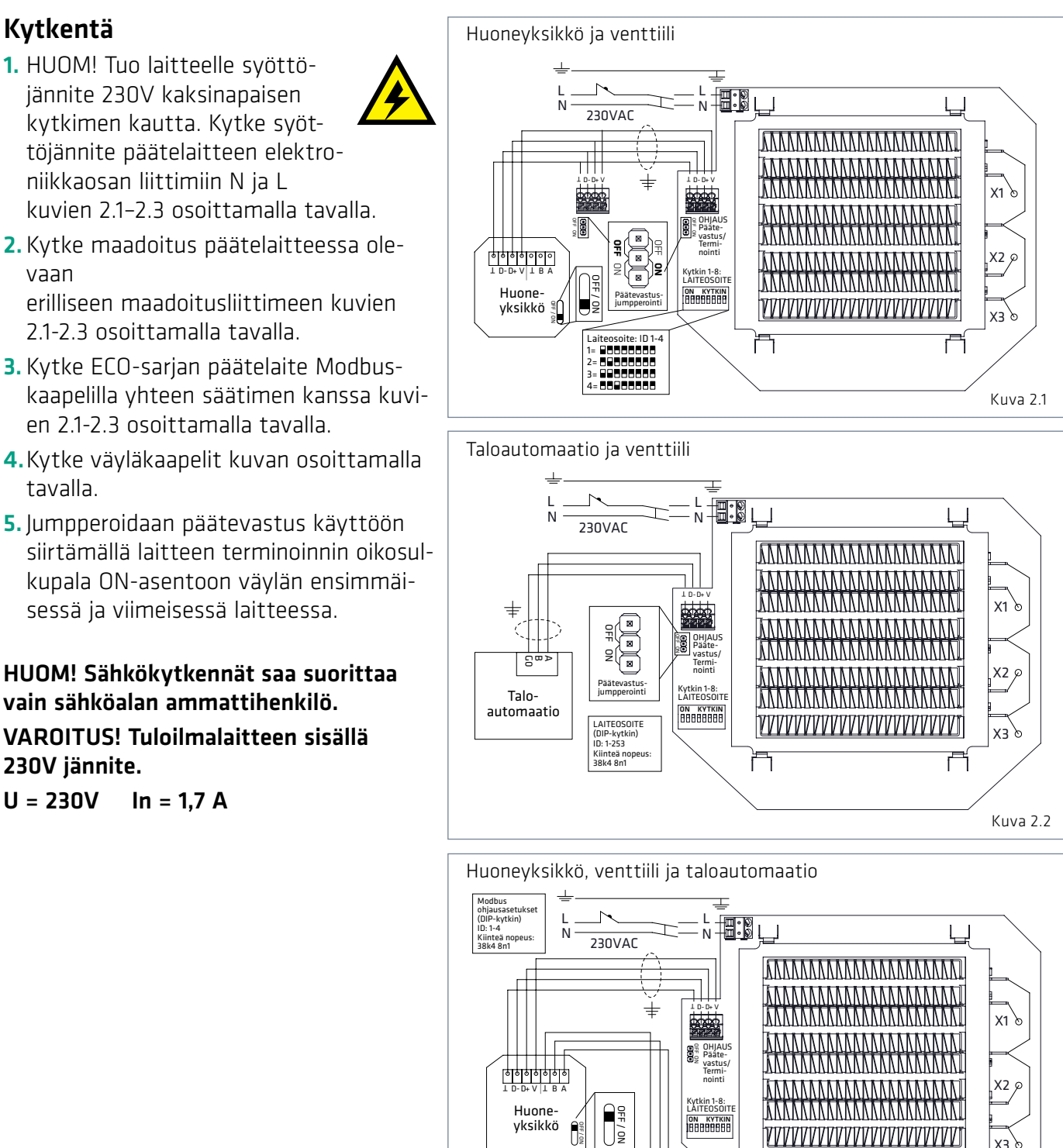

Talo-ID: 1-247 Nopeus: 9k6, 19k2, 38k4 Databittejä: 8 automaatio .<br>Paritime, Odd Kuva 2.3 Stop bits: 1 or 2 Huonesäätimien ketjuttaminen Modbus-väylään ECO venttiili  $1D-D+V$  $\mathbf{H}$  $\frac{1}{2}$ ECO venttii ECO venttiili  $1 D-D+V \vert \vert \vert \vert$  T D-D+V $\vert \vert$  $\perp$  D-D+ V  $\perp$  B A Huone-Päätevastus 191919191919 yksikkö  $\bigcap$  $1 D-D+V | 1 B A$   $| 1 D-D+V | 1 B A$ Huone-Huone-Päätevastus Päätevastus yksikkö yksikkö Kuva 2.4

凸

Modbus väyläasetukset (Aseteltavissa huonesäätimestä):

E B A

## 4. Takuu

Tuotteella on 24 kk takuu.

## 5. Hävitysohjeet

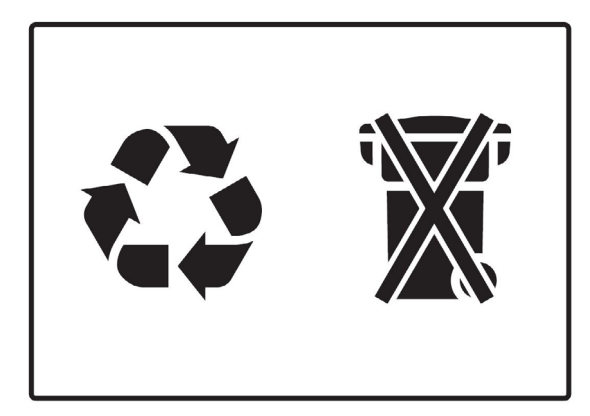